MyHOME

MH200N **Programmatore**

## **Scenari**

*Istruzioni d'uso* 

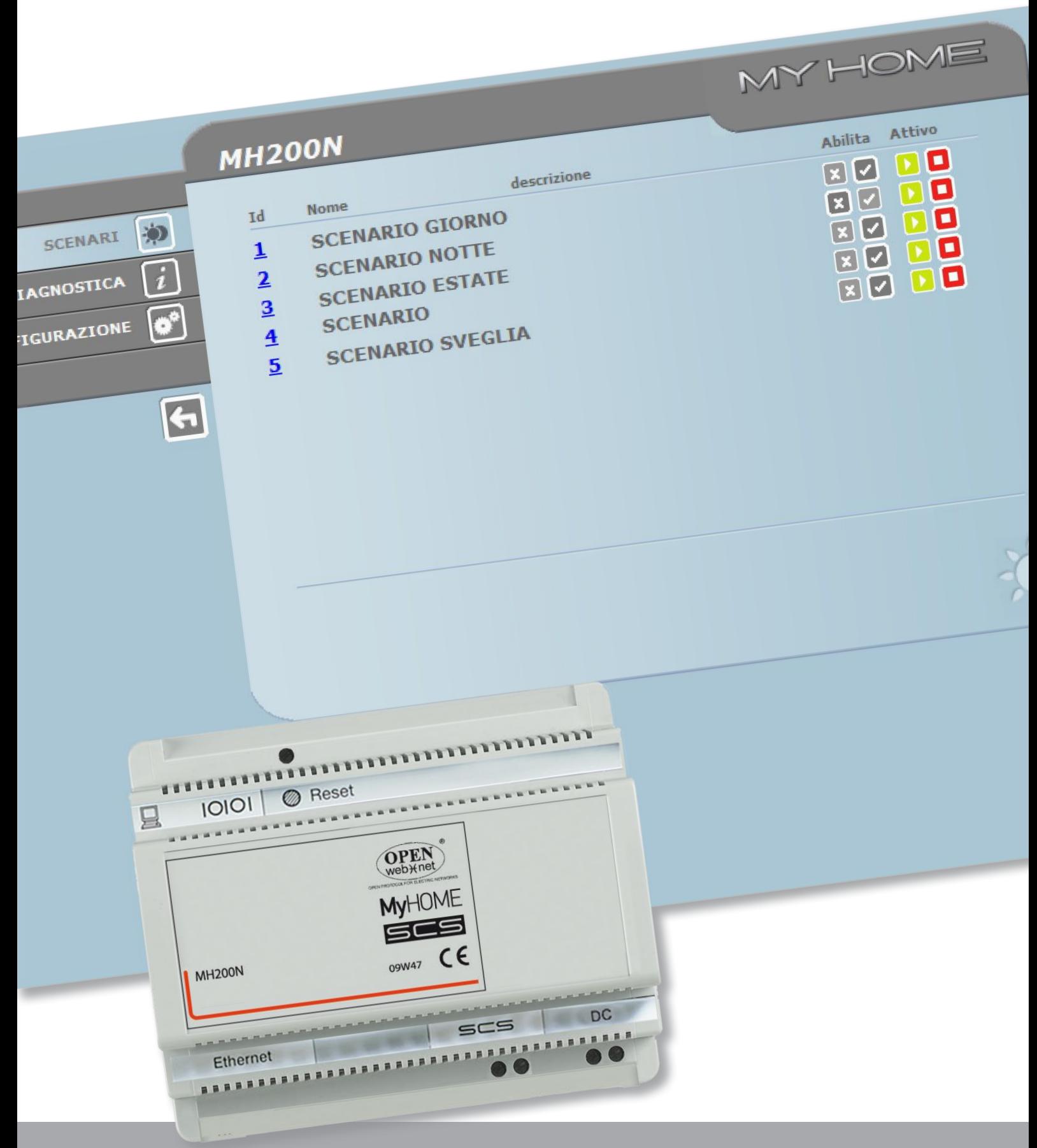

L'I legrand<sup>®</sup>

**www.legrand.com**

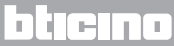

*Istruzioni d'uso*

# **MyHOME**

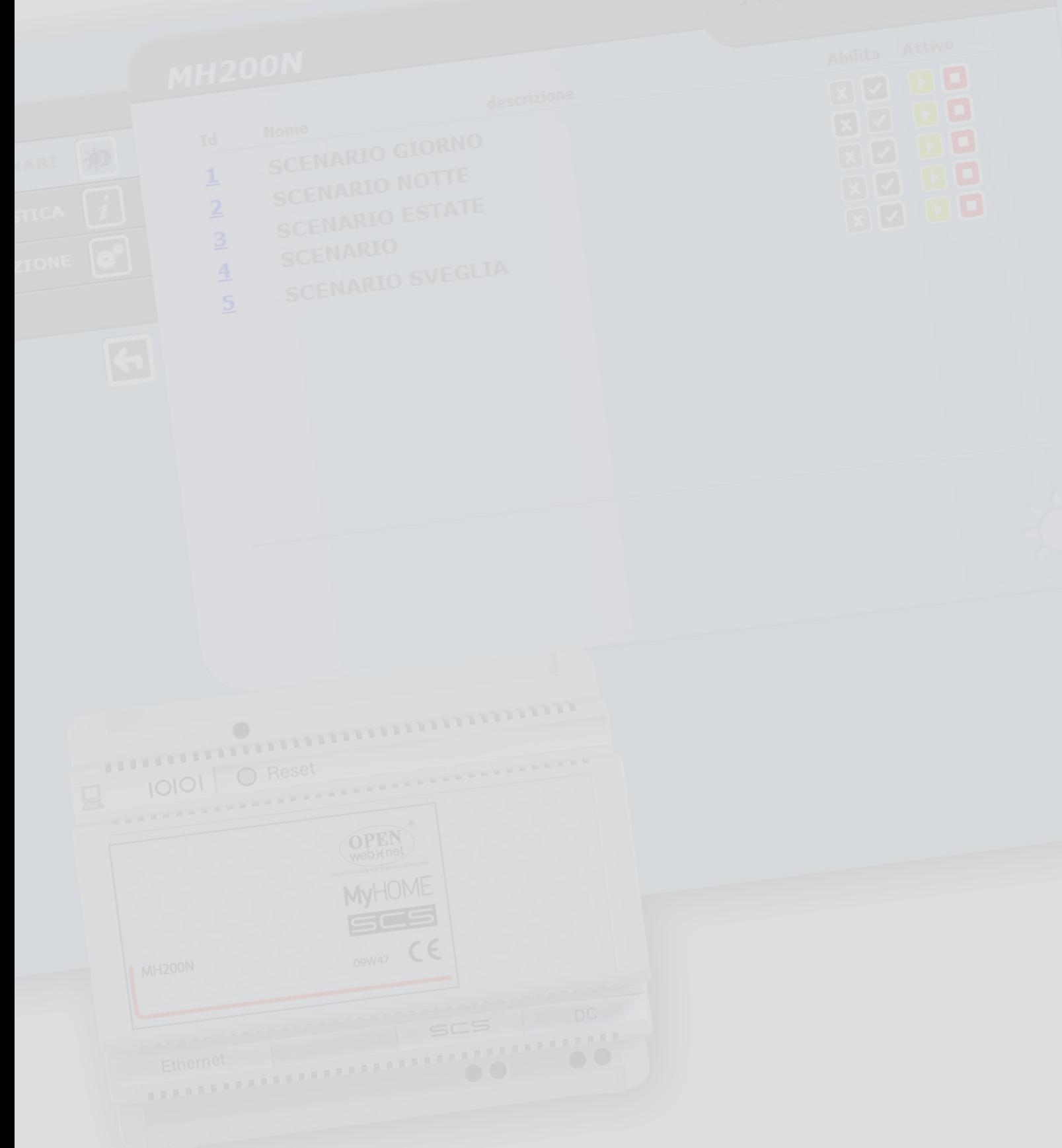

*Istruzioni d'uso*

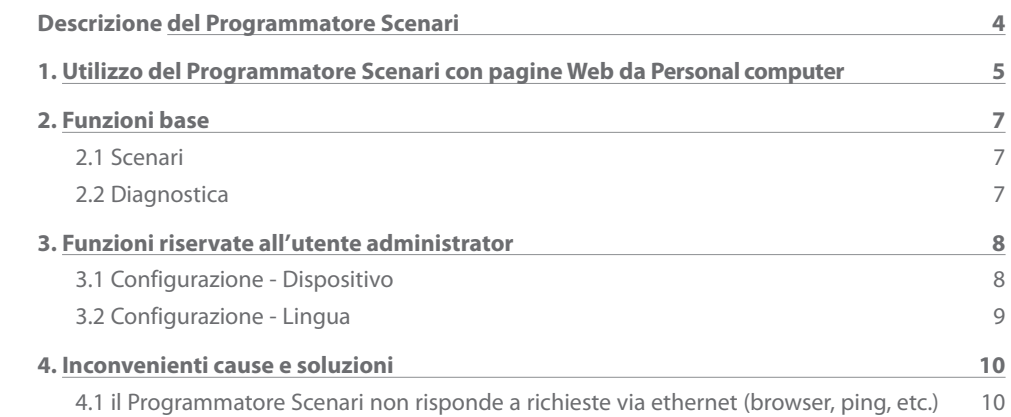

**Indice**

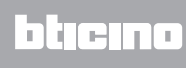

## <span id="page-3-0"></span>**Descrizione del Programmatore Scenari**

Questo dispositivo permette la gestione di scenari semplici ed evoluti fino ad un numero massimo di 300. Grazie al programmatore scenari il sistema è in grado di eseguire determinate azioni non solo in seguito al comando dell'utente, ma anche al verificarsi di eventi esterni, come ad esempio l'apertura di una porta. L'esecuzione di uno scenario evoluto abbinato ad una particolare ora o data, consente ad esempio la simulazione di presenza nell'abitazione mediante l'attivazione automatica delle tapparelle o dell'illuminazione durante il periodo di assenza dalla casa ed ad orari prefissati. Gli scenari vengono programmati all'interno del dispositivo grazie al software dedicato, fornito con il CD a corredo. L'installazione del Programmatore Scenario richiede il solo collegamento all'alimentazione ed al BUS Automazione MY HOME.

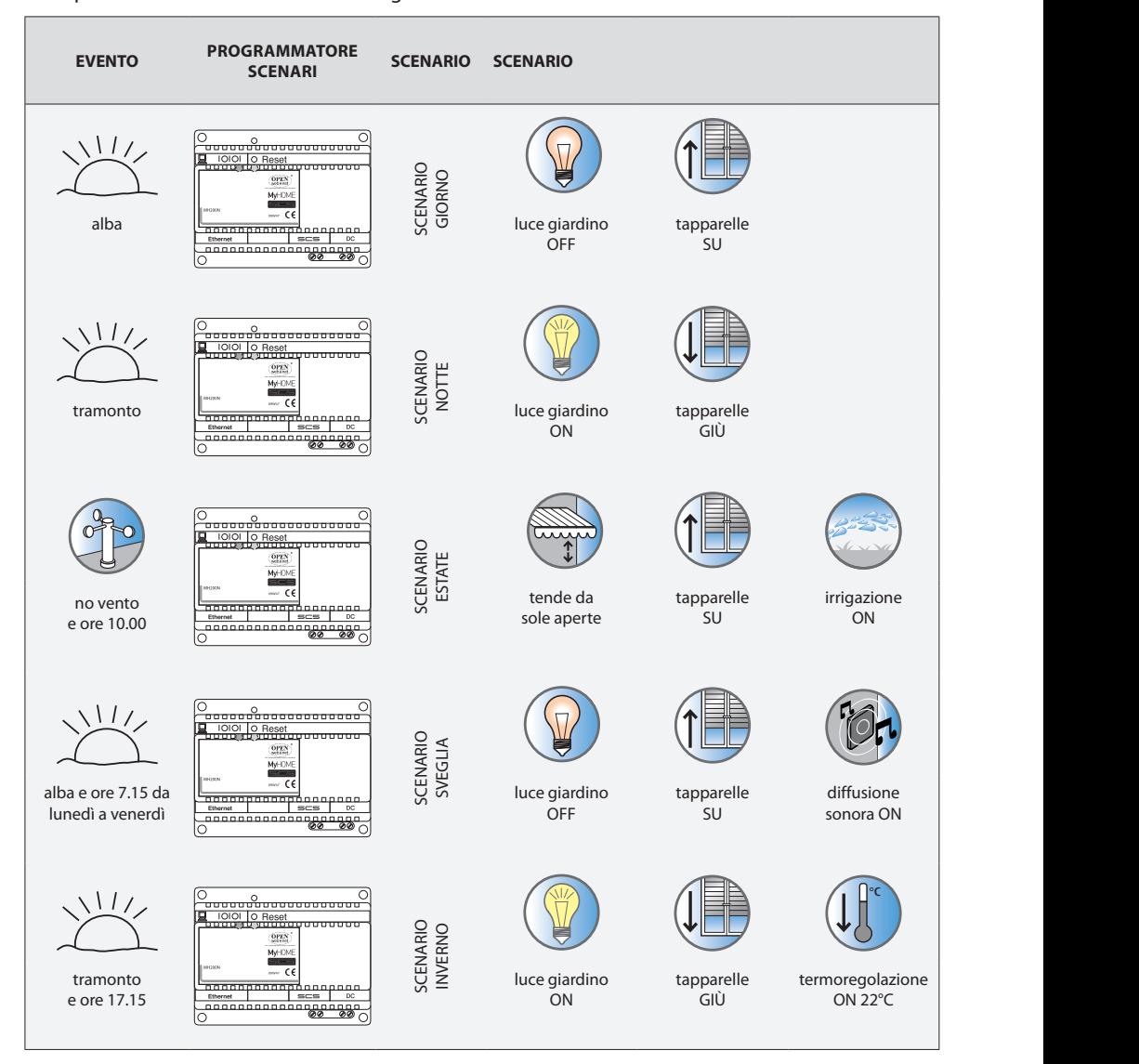

Esempi di scenari memorizzabili nel Programmatore Scenari.

*Istruzioni d'uso*

### <span id="page-4-0"></span>**1. Utilizzo del Programmatore Scenari con pagine Web da Personal computer**

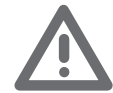

*Attenzione: se non viene effettuata alcuna azione per un tempo definito in fase di programmazione, il Programmatore Scenari riporta l'utente nella pagina di identificazione. Qualora un secondo utente inserisse i valori corretti di Login e Password mentre è già in corso una precedente sessione web, al secondo utente non verrà consentito l'accesso alle pagine web.*

Il collegamento tra Pc e il Programmatore Scenari è disponibile per un solo accesso alla volta; non è quindi possibile collegare contemporaneamente più utenti con il Programmatore Scenari e quindi con l'impianto.

Questo è fondamentale affinchè sia garantita la congruenza tra le azioni richieste (comandi) e la loro attuazione. Ovviamente l'accesso ai pulsanti di comando dell'impianto è subordinato al superamento di una "pagina di identificazione", in cui sono richieste una login (nome identificativo) ed una password (parola chiave di accesso) conosciute solo all'utente.

Se l'identificazione è andata a buon fine è possibile visualizzare l'elenco di tutte le funzioni attivabili e definite in fase di configurazione del Programmatore Scenari mediante il software dedicato.

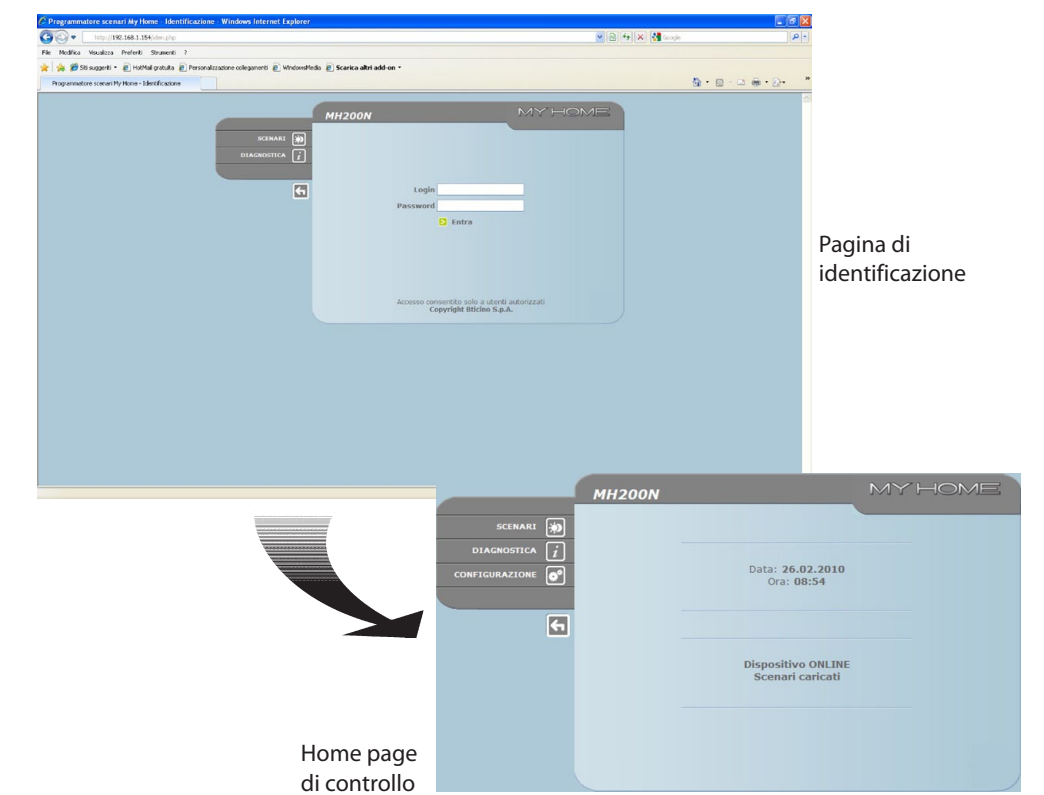

Alle pagine Web possono accedere due tipi di utente:

- **•**  utente **administrator**
- **•**  utente **user**

*Nota: login e password dell'utente administrator sono definiti con il software dedicato.*

L'utente administrator, oltre a navigare nelle stesse pagine dell'utente user può accedere alla funzione CONFIGURAZIONE e definire alcuni parametri del Programmatore Scenari, quali ad esempio, login e password per l'accesso alle pagine come utente user, impostare la data e l'ora, selezionare la lingua, etc.

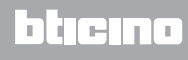

*Istruzioni d'uso*

### **Esempio di pagina Web:**

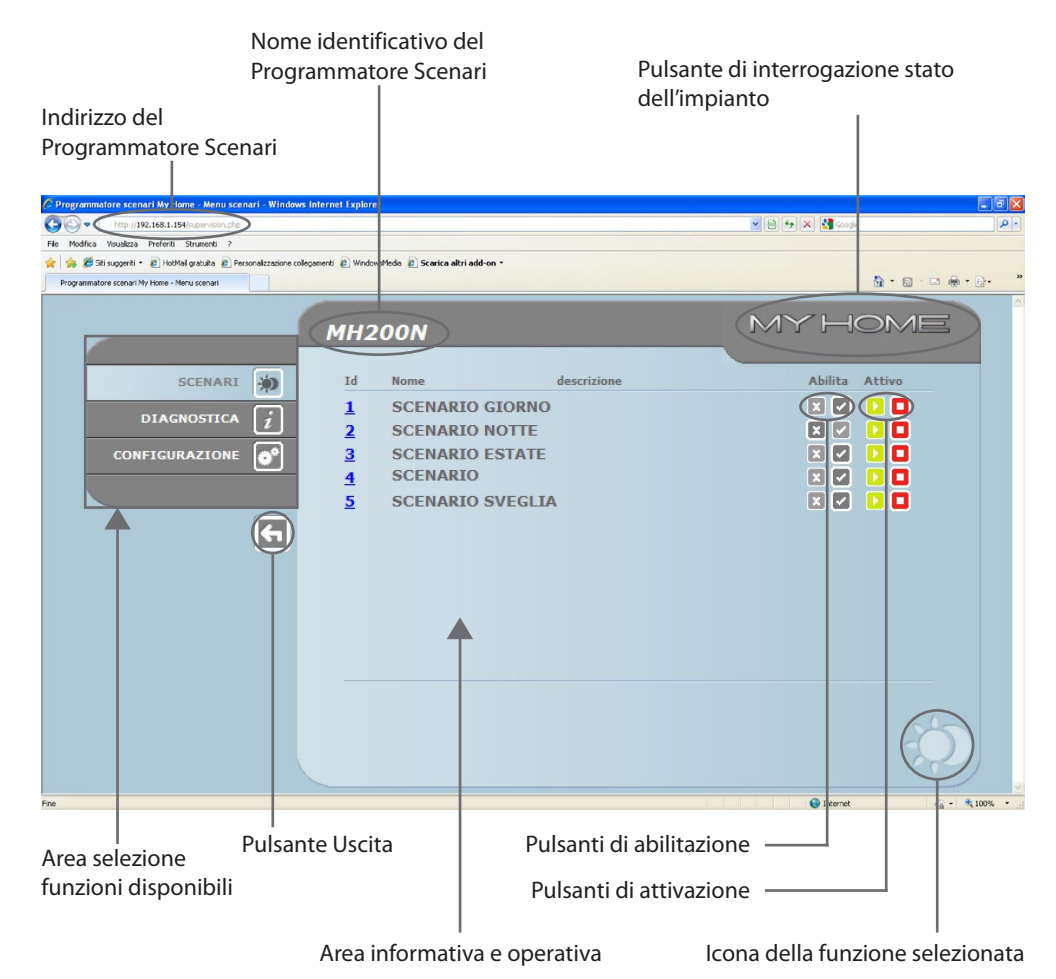

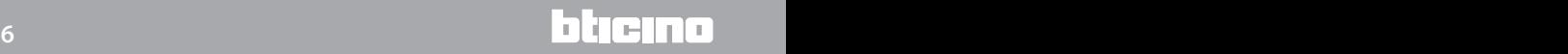

*Istruzioni d'uso*

## <span id="page-6-0"></span>**2. Funzioni base 2.1 Scenari**

Questa funzione permette di attivare, per mezzo di appositi pulsanti visualizzati nella pagina Web, gli scenari memorizzati nel modulo scenari dell'impianto Automazione.

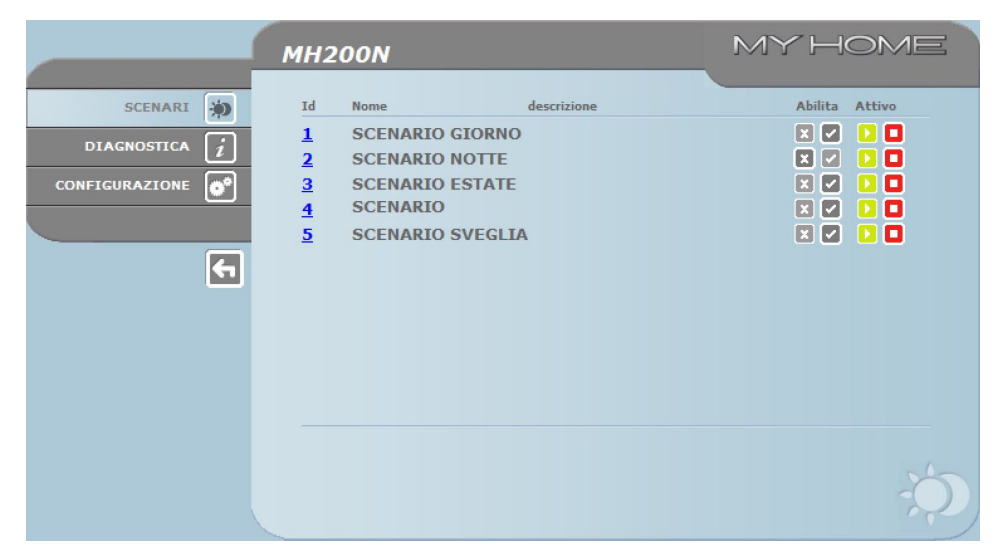

*Per ogni comando inviato e andato a buon fine viene visualizzato nella pagina il messaggio di conferma:* **Comando inviato**

### **2.2 Diagnostica**

Cliccando sul testo "DIAGNOSTICA" viene visualizzata la pagina contenente i parametri del dispositivo ed il messaggio di diagnostica (es.: Nessuna anomalia riscontrata).

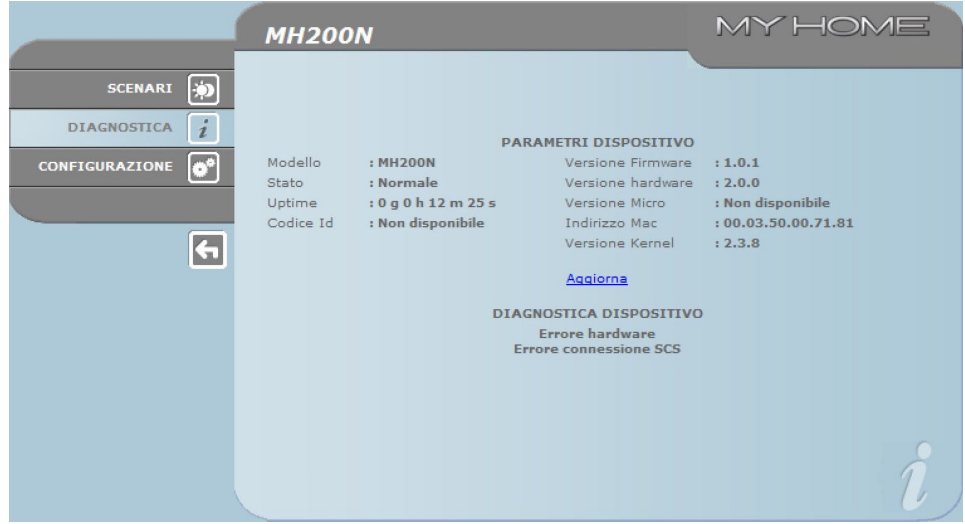

## <span id="page-7-0"></span>**3. Funzioni riser- vate all'utente administrator**

Se si accede alle pagine Web come utente administrator, nella barra delle funzioni viene visualizzata la casella CONFIGURAZIONE che comprende due pagine:

- **•**  DISPOSITIVO
- **•**  LINGUA

### **3.1 Configurazione - Dispositivo**

In questa pagina l'utente administrator può configurare i dati relativi a login e password per l'utente user (accesso Web), e i parametri di configurazione Ethernet per l'accesso al Programmatore Scenari.

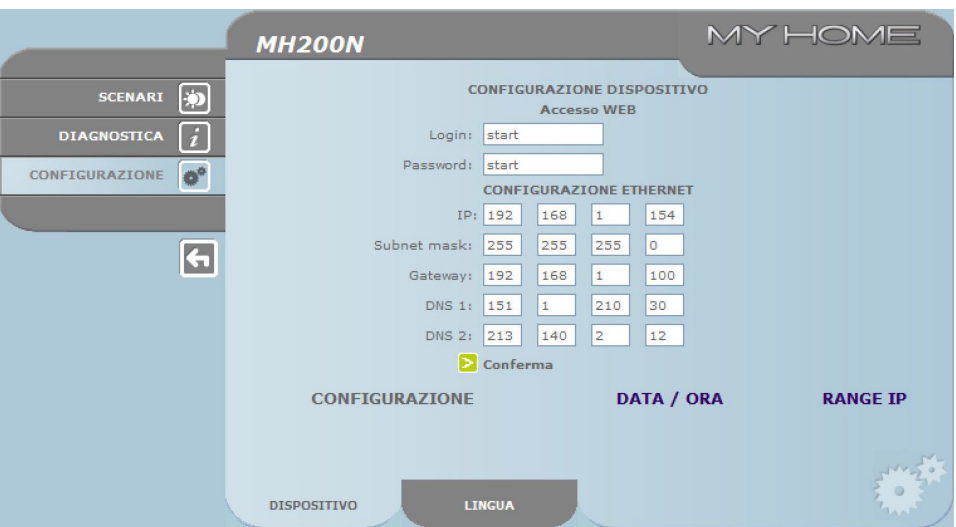

Per confermare i dati inseriti premere il pulsante **D**.

Cliccando sulla scritta "DATA / ORA" si accede alla pagina per configurare i dati relativi a data, ora e fuso orario.

É importante impostare l'ora legale da pagina WEB ogni volta che avviene il cambio.

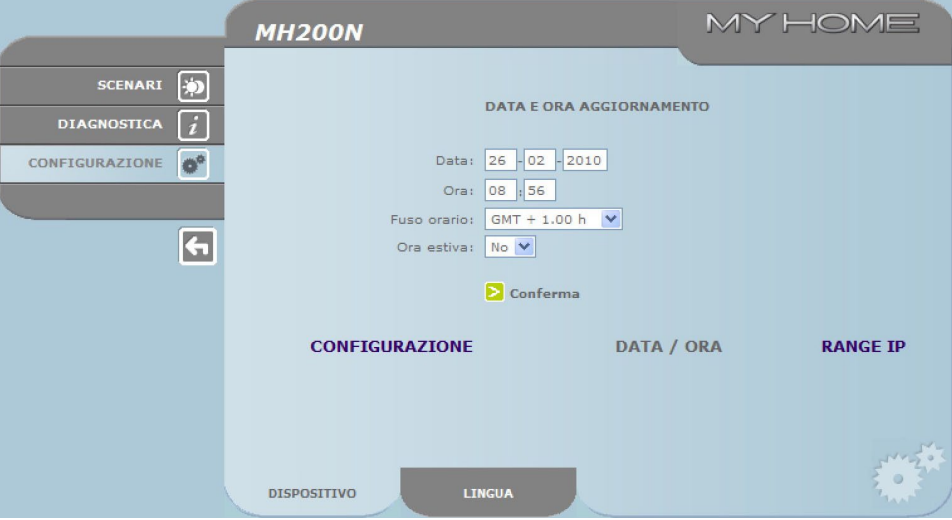

Per confermare i dati inseriti premere il pulsante **>**.

*Istruzioni d'uso*

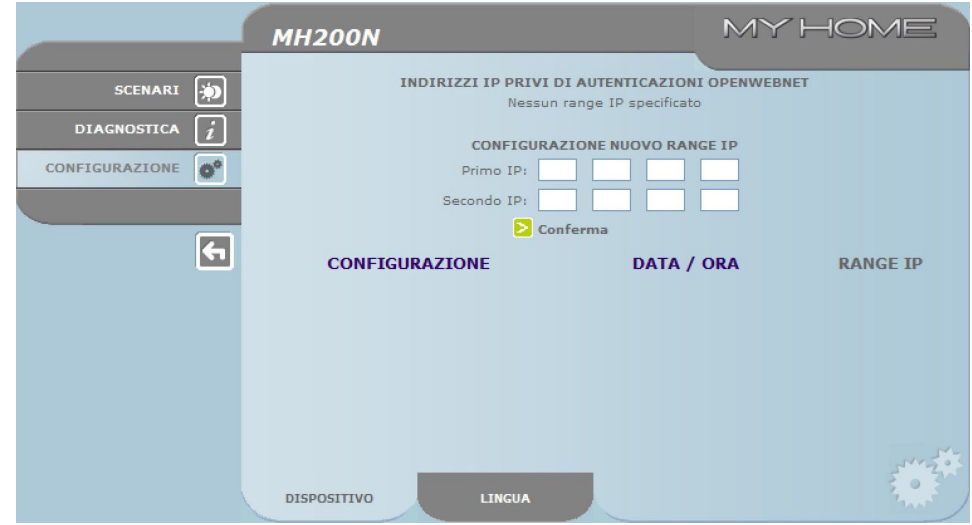

<span id="page-8-0"></span>Cliccando sul testo "RANGE IP" sarà possibile visualizzare la pagina dove inserire il range di indirizzi IP che permetteranno il collegamento senza chiedere la password.

### **3.2 Configurazione - Lingua**

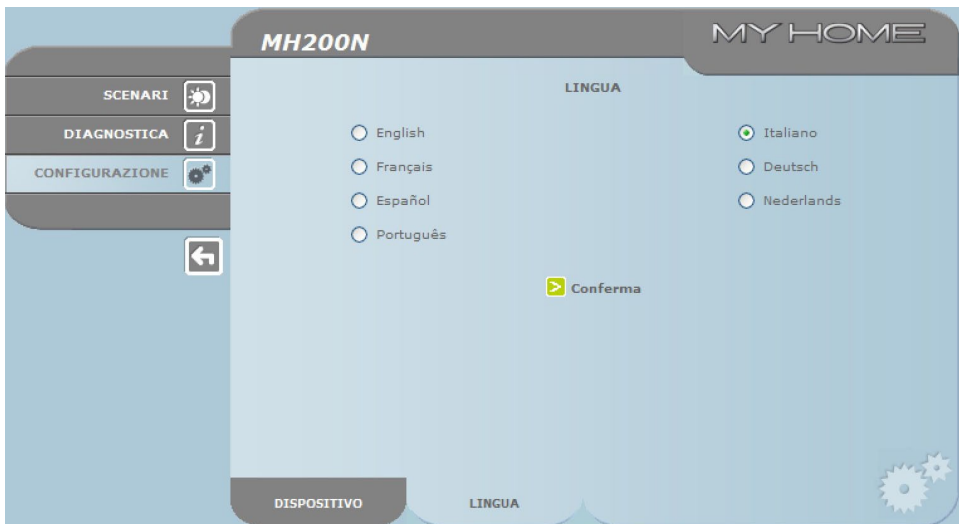

In questa pagina l'utente administrator può configurare la lingua di visualizzazione delle pagine Web del Programmatore Scenari.

La lingua impostata di default è l'Italiano, ma sono a disposizione tutte le principali lingue europee. Selezionata la lingua desiderata e data conferma le pagine Web verranno visualizate nella nuova lingua. Se il sistema sta eseguendo altre operazioni apparirà un messaggio che invita ad attendere.

<span id="page-9-0"></span>*Istruzioni d'uso*

### **4. Inconvenienti cause e soluzioni**

### **Verifiche generali all'accensione dopo il collegamento**

**•**  Collegando l'alimentazione il LED system si accende, si spegne e alla successiva riaccensione indica che il Programmatore Scenari è operativo.

**Se ciò non avviene contattare l'assistenza tecnica.** 

### **4.1 il Programmatore Scenari non risponde a richieste via ethernet (browser, ping, etc.)**

- **•**  Controllare che il cavo di alimentazione sia connesso.
- **•**  Controllare che l'impianto di videocitofonia sia correttamente alimentato e funzionante.
- **•**  Controllare che il cavo Ethernet del Pc (utilizzato per comunicare con il Programmatore Scenari) e quello del Programmatore Scenari siano correttamente collegati alle rispettive porte RJ45.
- **•**  Controllare che il Pc utilizzato per comunicare con il Programmatore Scenari e il Programmatore Scenari siano configurati correttamente (in particolare, controllare che il Pc abbia l'interfaccia di rete attiva e che abbia l'indirizzo IP e la netmask compatibili con quelli del dispositivo).
- **•**  Verificare, inoltre, che gli indirizzi IP impostati nel Pc e nel Programmatore Scenari non siano già utilizzati da altri dispositivi presenti nella LAN

*Istruzioni d'uso*

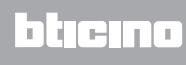

**BTicino SpA Via Messina, 38 20154 Milano - Italy www.bticino.it**